2023/10/4

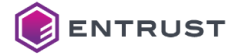

よくあるご質問(FAQ)

### SIGMA 余白設定について

SIGMA プリンターをご使用の際、初期設定のまま印刷すると下記のようにカード左側に 余白が無い(右側は余白あり)状態で印刷されます。

また、カラーリボンや KT リボンをご使用の場合は印字位置にかかわらず、カード搬送エ ラーやリボン切れなどの障害が発生する恐れがありますので、手順に従って余白の設定の 変更をお願いいたします。

尚、モノクロリボンをご使用の場合でリボンが切れる場合につきましても設定の変更を 実施してください。

## ※本手順書に記載されている設定以外の項目は変更しないよう注意してください。 また、ログインパスワードを変更してしまうと、パスワードを忘れた場合に修復できな くなります。

<初期設定>

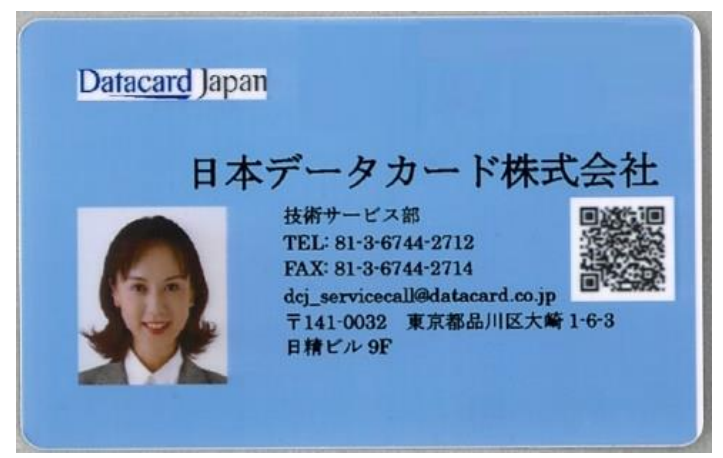

#### <変更後>

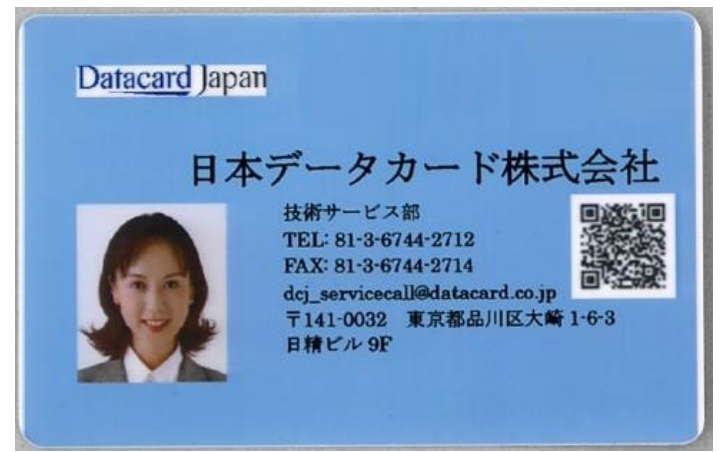

#### ◇事前確認(デバイス ID の確認)

①プリンタ正面 LCD の上または下のボタンを数回押しデバイス ID を表示させる

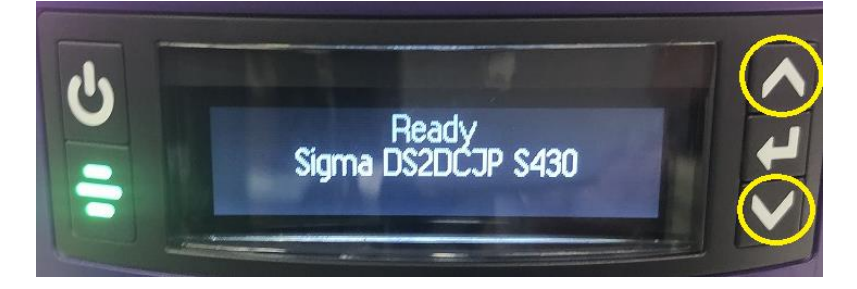

②表示されたデバイス ID 英数字 16 桁の下 6 桁をメモなどに控えておく ※変更手順⑬で必要になります。

例:下記の場合は【 fe3ee1 】 ※プリンタごとにデバイス ID は異なります

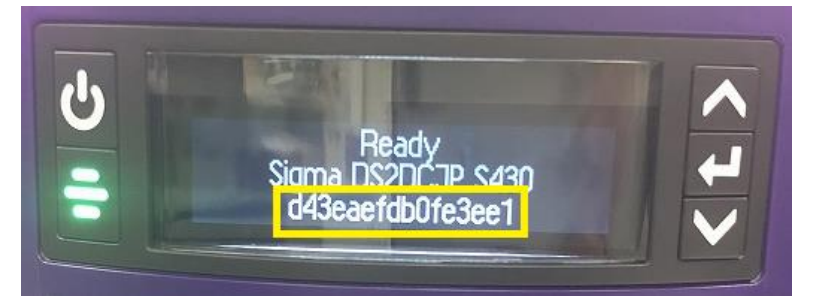

#### ◇変更手順

- ①プリンタに接続している PC の【スタート】を選択
- ②【Windows システムツール】を選択
- ③【コントロールパネル】を選択

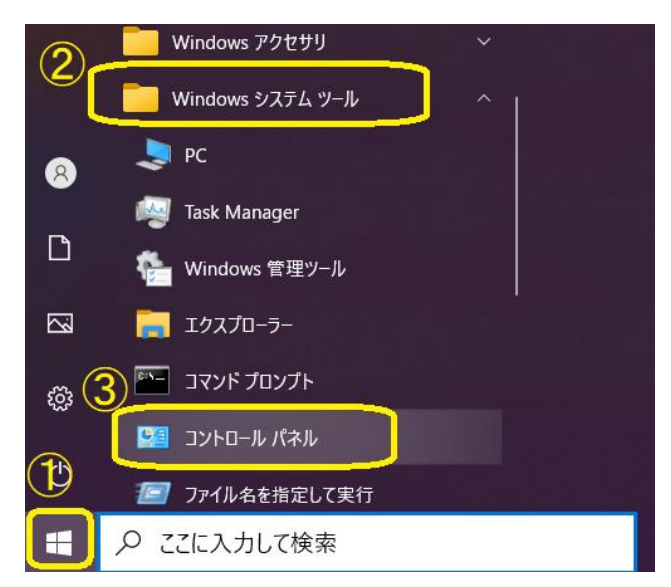

④表示方法を確認 (カテゴリの場合)

⑤【デバイスとプリンタの表示】を選択 ※表示方法が『大きいアイコン』または『小さいアイコン』の場合は 【デバイスとプリンタ】を選択

コンピューターの設定を調整します

 $\bf{(4)}$ 表示方法: カテゴリ ▼

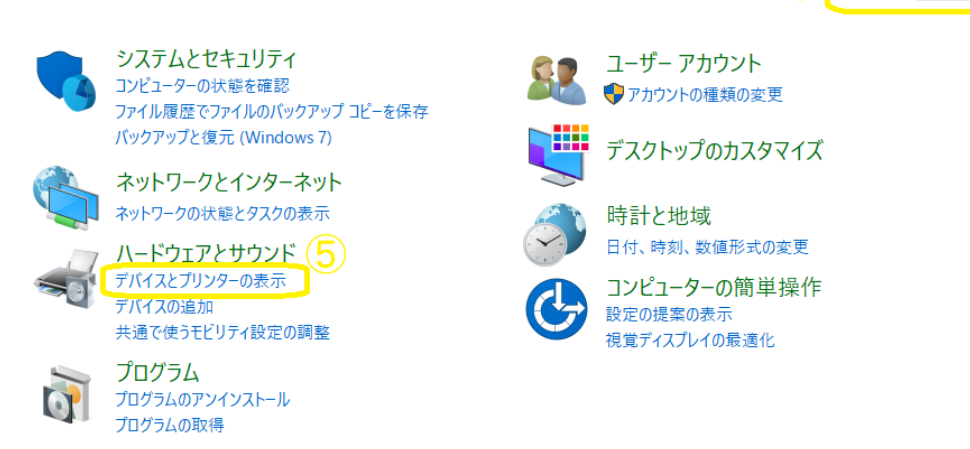

- ⑥【XPS Card Printer】 を右クリックにて選択
- ⑦【プリンターのプロパティ】を選択

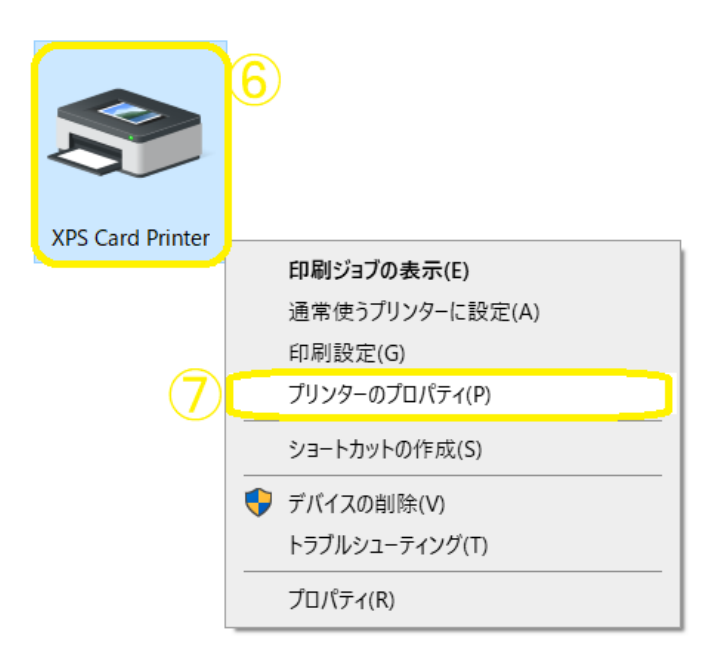

- ⑧【プリンターの状態】タブを選択
- ⑨【プリンター設定】を選択

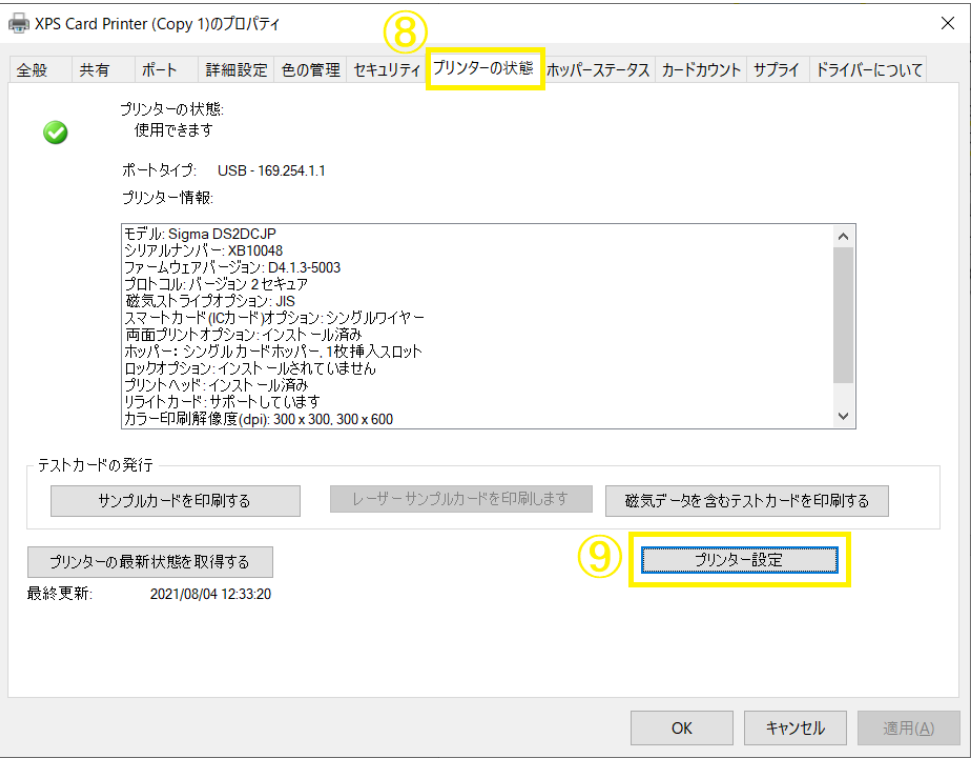

- ⑩【詳細情報】を選択
- ⑪【Web ページに異動(非推奨)】を選択

# このサイトは安全ではありません

だれかが利用者を騙そうとしているか、サーバーに送信されたデータを盗み取ろうとしている可能性があります。このサイトを すぐに閉じてください。

◆ このタブを閉じる

(10) ⊙詳細情報

お使いの PC はこの Web サイトのセキュリティ証明書を信頼しません。 Web サイトのセキュリティ証明書のホスト名が、参照しようとしている Web サイトと異なります。

エラー コード: DLG\_FLAGS\_INVALID\_CA DLG FLAGS SEC CERT CN INVALID 3 Web ページに移動 (非推奨)

**② ◆ を選択** (Login to the Service account) ⑬パスワード【926918 + デバイス ID 下 6 桁】を入力 ※全 12 桁入力 ⑭【LOGIN】を選択

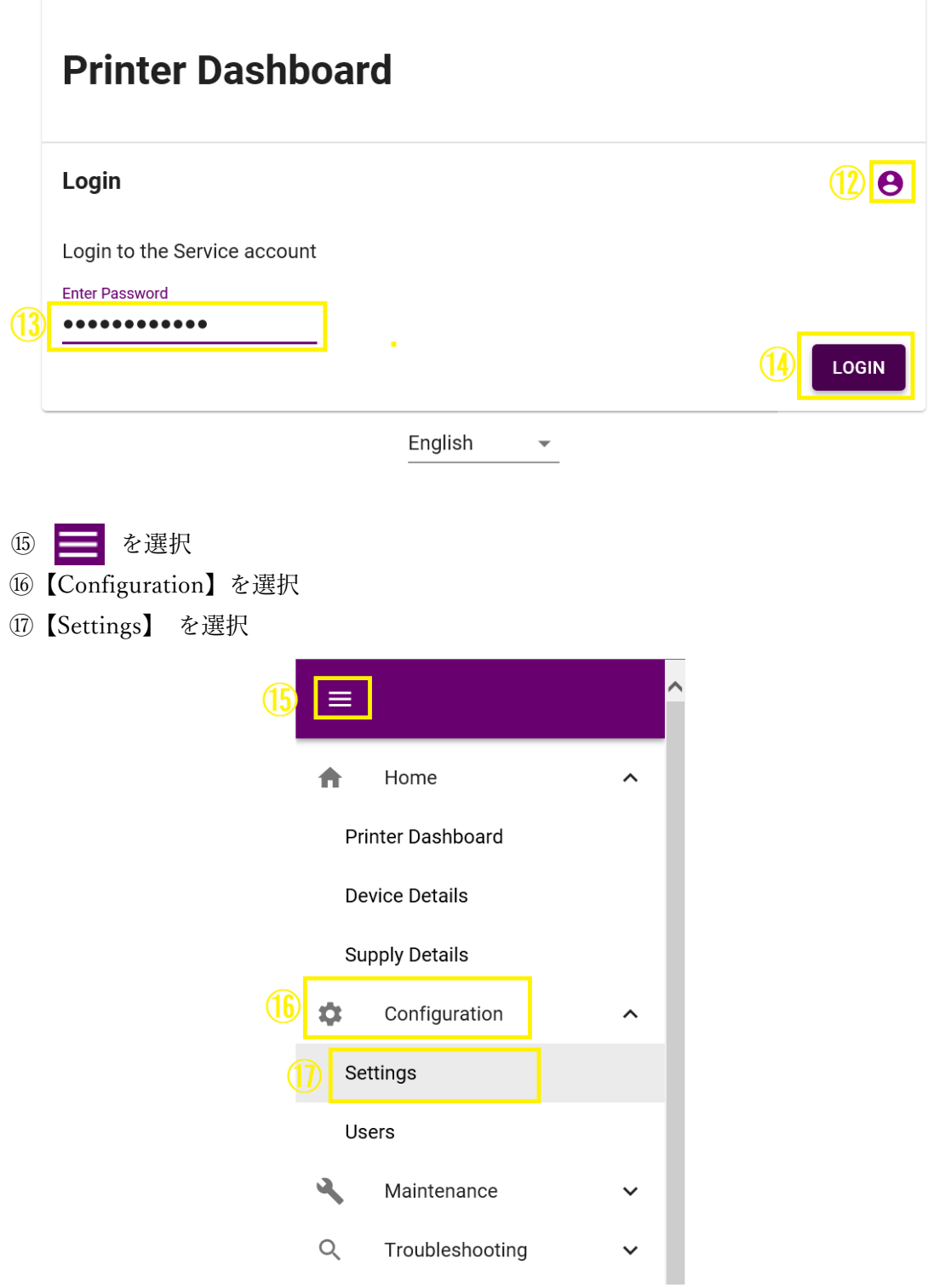

- ⑱【Print】 を選択
- ⑲【CardRegistration】の値を0から 0.4 に変更 (印字位置設定変更)
- ⑳【LeadTrim】の値を0から 0.4 に変更 (カード左側の余白設定変更) ※画面右側のスクロールバーにて下にスクロールしてください

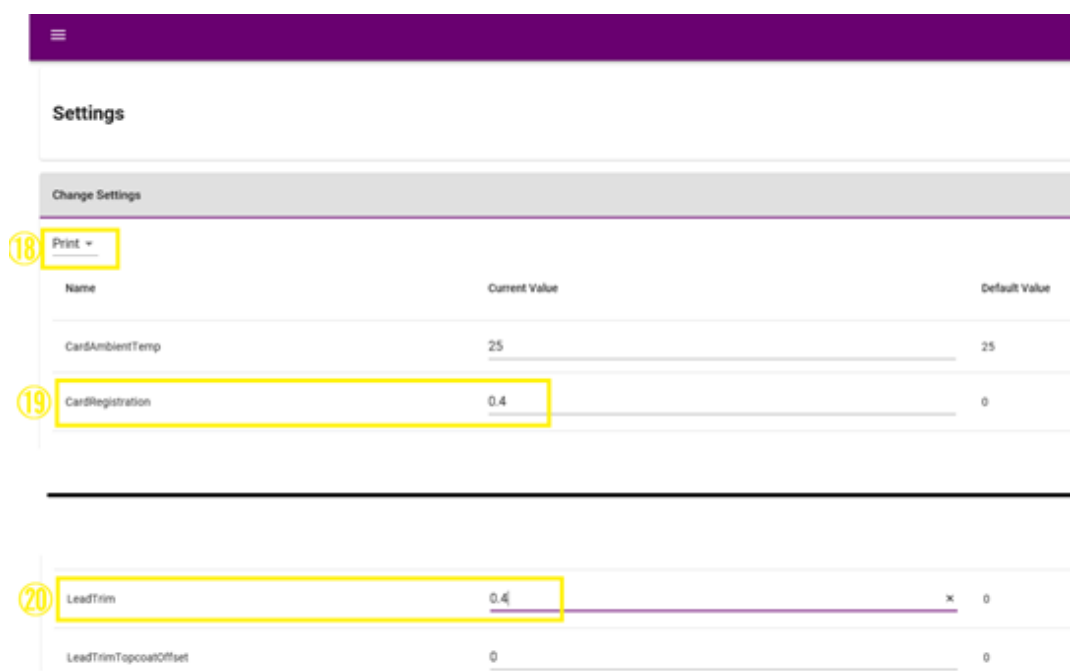

㉒【SAVE】 を選択

※画面右側のスクロールバーにて一番下にスクロールしてください

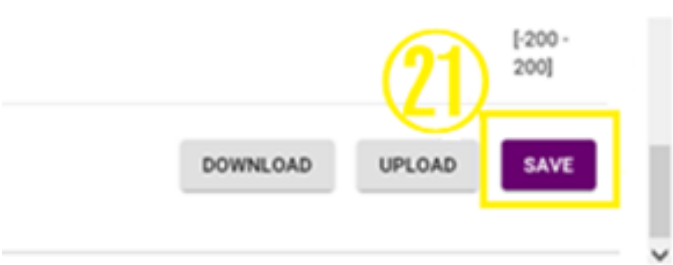

㉓【Settings were saved】が表示されたら変更終了です

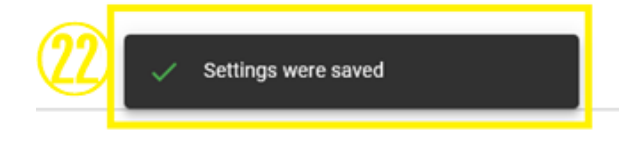

以上